# **NetWare** 6 Novell

www.novell.com

NETWARE WEBACCESS OVERVIEW AND INSTALLATION

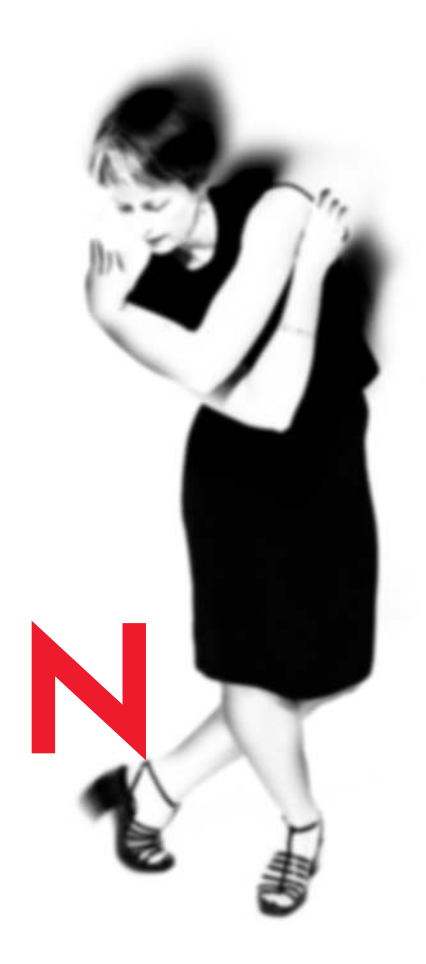

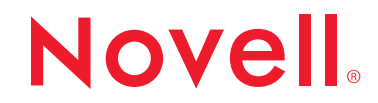

#### **Legal Notices**

Novell, Inc. makes no representations or warranties with respect to the contents or use of this documentation, and specifically disclaims any express or implied warranties of merchantability or fitness for any particular purpose. Further, Novell, Inc. reserves the right to revise this publication and to make changes to its content, at any time, without obligation to notify any person or entity of such revisions or changes.

Further, Novell, Inc. makes no representations or warranties with respect to any software, and specifically disclaims any express or implied warranties of merchantability or fitness for any particular purpose. Further, Novell, Inc. reserves the right to make changes to any and all parts of Novell software, at any time, without any obligation to notify any person or entity of such changes.

This product may require export authorization from the U.S. Department of Commerce prior to exporting from the U.S. or Canada.

Copyright © 1999-2001 Novell, Inc. All rights reserved. No part of this publication may be reproduced, photocopied, stored on a retrieval system, or transmitted without the express written consent of the publisher.

U.S. Patent No. 5,157,663; 5,349,642; 5,455,932; 5,553,139; 5,553,143; 5,572,528; 5,594,863; 5,608,903; 5,633,931; 5,652,859; 5,671,414; 5,677,851; 5,692,129; 5,701,459; 5,717,912; 5,758,069; 5,758,344; 5,781,724; 5,781,724; 5,781,733; 5,784,560; 5,787,439; 5,818,936; 5,828,882; 5,832,274; 5,832,275; 5,832,483; 5,832,487; 5,850,565; 5,859,978; 5,870,561; 5,870,739; 5,873,079; 5,878,415; 5,878,434; 5,884,304; 5,893,116; 5,893,118; 5,903,650; 5,903,720; 5,905,860; 5,910,803; 5,913,025; 5,913,209; 5,915,253; 5,925,108; 5,933,503; 5,933,826; 5,946,002; 5,946,467; 5,950,198; 5,956,718; 5,956,745; 5,964,872; 5,974,474; 5,983,223; 5,983,234; 5,987,471; 5,991,771; 5,991,810; 6,002,398; 6,014,667; 6,015,132; 6,016,499; 6,029,247; 6,047,289; 6,052,724; 6,061,743; 6,065,017; 6,094,672; 6,098,090; 6,105,062; 6,105,132; 6,115,039; 6,119,122; 6,144,959; 6,151,688; 6,157,925; 6,167,393; 6,173,289; 6,192,365; 6,216,123; 6,219,652; 6,229,809. Patents Pending.

Novell, Inc. 1800 South Novell Place Provo, UT 84606 U.S.A.

www.novell.com

NetWare WebAccess Overview and Installation October 2001 103-000142-001

**Online Documentation:** To access the online documentation for this and other Novell products, and to get updates, see www.novell.com/documentation.

### **Novell Trademarks**

ConsoleOne is a trademark of Novell, Inc. eDirectory is a trademark of Novell, Inc. GroupWise is a registered trademark of Novell, Inc. in the United States and other countries. NetWare is a registered trademark of Novell, Inc. in the United States and other countries. Novell is a registered trademark of Novell, Inc. in the United States and other countries. Novell Authorized Reseller is a service mark of Novell, Inc. Novell Client is a trademark of Novell, Inc. Novell Cluster Services is a trademark of Novell, Inc. Novell Directory Services and NDS are registered trademarks of Novell, Inc. in the United States and other countries.

Novell Storage Services is a trademark of Novell, Inc.

### **Third-Party Trademarks**

All third-party trademarks are the property of their respective owners.

# <span id="page-4-0"></span>**Contents**

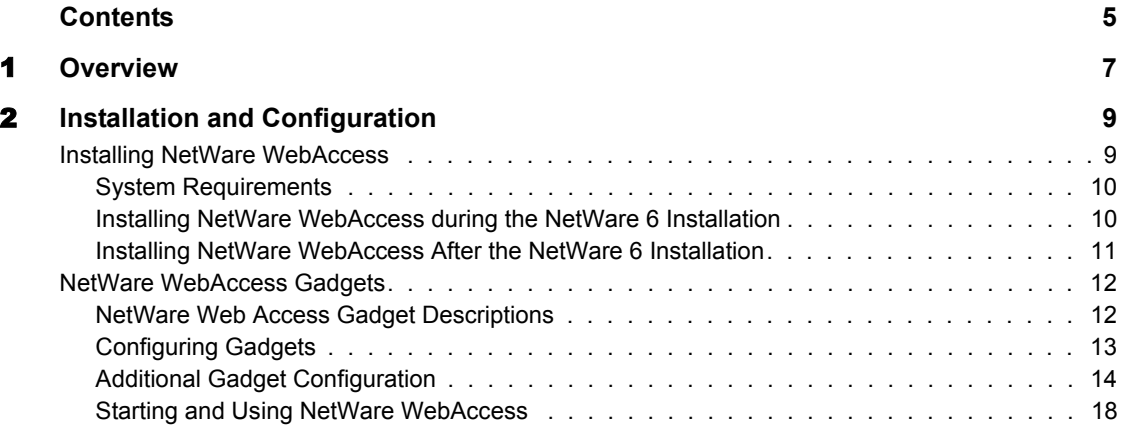

# <span id="page-6-0"></span>1 **Overview**

NetWare® WebAccess is a feature of NetWare 6 that allows network administrators to easily and quickly set up Web access to network resources for their users with the skills they already have. Most network administrators do not need additional training to set up and configure NetWare WebAccess

NetWare WebAccess is a Java\* servlet or Java application that is based on Novell® Portal Services technology. NetWare WebAccess allows network users to access their most important resources from any computer without the need for a NetWare or VPN client when used with Novell iChain.

NetWare WebAccess includes the following:

- Gives users access to commonly used network resources from a single Web site
- Allows administrators to support mobile work forces that need network access from a multitude of devices
- Works right out of the box without any complicated Web development required
- Eliminates the need for NetWare or VPN client software
- Provides several gadgets for accessing critical network resources, including:
	- NetStorage (File Access)
	- Novell iPrint
	- E-mail and calendaring (GroupWise®, Exchange, Lotus\* Notes\*, NIMS, POP3, and IMAP)
	- Address book that allows users to easily get phone numbers and other information that is stored in Novell eDirectory**TM**.
	- Gadget for changing passwords
- Provides a customizable WebAccess page so companies can add their own logo to the NetWare WebAccess site
- Is fully cluster enabled, which means that NetWare WebAccess is built to work with Novell Cluster Services**TM** and can be running and available 24 hours per day 7 days per week.
- Gadgets are easily and centrally managed using the Java-based ConsoleOne**TM** utility.

# <span id="page-8-0"></span>2 **Installation and Configuration**

This chapter describes how to install NetWare® WebAccess during or after the NetWare 6 installation, how to configure NetWare WebAccess gadgets, and how to start and use NetWare WebAccess.

# <span id="page-8-1"></span>**Installing NetWare WebAccess**

NetWare WebAccess can be installed as an optional component during the NetWare 6 installation or it can be installed after the NetWare 6 installation. It is not generally necessary to install NetWareWebAccess on every NetWare 6 server on your network. For most networks, you need NetWare WebAccess installed on only one server in each eDirectory**TM** tree. This might vary depending on the size of your organization and your organization's needs.

The NetWare WebAccess installation process automatically does the following:

- Creates a NetWare WebAccess container object in eDirectory in the context you specify
- Installs the software necessary to configure and run NetWare WebAccess
- Installs preconfigured gadgets and creates eDirectory objects for those gadgets in the NetWare WebAccess container

You are given the option during the installation to select which gadgets you want to enable, and to specify the URL to each gadget.

# <span id="page-9-0"></span>**System Requirements**

 If you have met the requirements for NetWare 6 and have NetWare 6 installed, you have met almost all of the system requirements for NetWare WebAccess.

The following list specifies the system requirements for installing and running NetWare WebAccess:

- $\Box$  At least one NetWare 6 Server in the NDS<sup>®</sup> tree where NetWare WebAccess will be installed
- A Netscape\* Navigator\* 4.7 or later or Internet Explorer 5.0 or later browser

# <span id="page-9-1"></span>**Installing NetWare WebAccess during the NetWare 6 Installation**

Complete the following steps to install NetWare WebAccess during the NetWare 6 installation:

- 1 Start the NetWare 6 installation and continue through the install until you get to the screen requiring you to choose either the Express or the Custom installation.
- 2 Select the Custom installation option.

You are given the option of installing a new server or upgrading an existing server. NetWare WebAccess can be installed using either of these options.

You must select the Custom installation option to install NetWare WebAccess during the NetWare 6 installation. You cannot install NetWare WebAccess during an Express installation.

Continue through the installation until you get to the screen that lists the components that can be installed with NetWare 6.

3 Check the NetWare WebAccess component check box along with the other components you want installed with NetWare 6, and then click Next.

Continue to the NetWare WebAccess Setup screen.

<span id="page-9-2"></span>4 Specify the eDirectory context where you want the NetWare WebAccess object created, and then click Next.

You can also browse and select the context.

<span id="page-10-1"></span>**5** Choose which gadgets you want to configure now and which gadgets you want to configure later by checking or unchecking the check boxes next to each gadget type. Then click Next and continue through the rest of the NetWare 6 installation.

All NetWare WebAccess gadgets are installed automatically when you install NetWare WebAccess. This screen lets you choose whether to enable and configure those gadgets now or later. The default is to enable and configure gadgets later, because during a new server installation the applications accessed by the gadgets might not have been installed yet. If you choose to set up gadgets now, you must specify the location (URL) where you want the gadgets to link to for each application.

If you choose to enable and configure the Mail gadget now, you will need to specify your e-mail type. You can choose between GroupWise®, POP/ IMAP, Exchange, Notes, or NIMS.

If you choose to enable and configure your gadgets later, go to ["Configuring Gadgets" on page 13](#page-12-0) after the NetWare 6 installation is complete.

# <span id="page-10-0"></span>**Installing NetWare WebAccess After the NetWare 6 Installation**

If you did not install NetWare WebAccess during the NetWare 6 installation, you can still install it afterwards by completing the following steps:

1 Insert the NetWare 6 product CD into your NetWare 6 server.

You might need to load CDROM.NLM on the server to access the NetWare 6 Product CD.

- 2 From the Novell menu on the NetWare 6 console GUI, select Install.
- 3 Click Add and browse to the root of the NetWare 6 product CD.
- 4 Select the PRODUCT. NI file and click OK.
- 5 Check the NetWare WebAccess component check box and uncheck all other components or products unless you specifically want to install them.
- **6** Continue with [Step 4](#page-9-2) and [Step 5 on page 11](#page-10-1) to complete the NetWare WebAccess installation.

# <span id="page-11-0"></span>**NetWare WebAccess Gadgets**

A gadget represents a window or a link to specific content from the NetWare WebAccess page. Clicking on a gadget on the NetWare WebAccess page links you to a preconfigured Web page for the application or service represented by the gadget.

For example, NetWare WebAccess provides a gadget for Novell<sup>®</sup> NetStorage. Clicking the NetStorage gadget will connect you to the NetStorage service. Novell NetStorage provides simple Internet-based access to file storage and gives users secure file access from any Internet location, with nothing to download or install on the user's workstation.

NetWare WebAccess gadgets also provide the means for single sign-on to applications or services. This means that once users authenticate to eDirectory and launch NetWare WebAccess, they don't need to provide their username every time they want to gain access to many of the applications or services accessed through NetWare WebAccess.

# <span id="page-11-1"></span>**NetWare Web Access Gadget Descriptions**

The following preconfigured gadgets are included with NetWare WebAccess.

| iaule i<br>Netware WebAccess Gauget Descriptions |                                                                                                    |
|--------------------------------------------------|----------------------------------------------------------------------------------------------------|
| <b>Gadget Name</b>                               | <b>Description</b>                                                                                                    |
| NetStorage                                       | Provides access to the Novell NetStorage service. NetStorage provides<br>simple Internet-based access to file storage on a Novell network. |
| Exchange                                         | Provides access to Microsoft* Exchange calendar and messaging functions.                                                                   |
| GroupWise WebAccess                              | Provides access to Novell GroupWise calendar and messaging functions.                                                                      |
| <b>NIMS</b>                                      | Provides access to the Novell Internet Messaging Service.                                                                                  |
| <b>Notes</b>                                     | Provides access to Lotus Notes calendar and messaging functions.                                                                           |
| Web Mail                                         | Provides access to POP or IMAP compliant mail systems.                                                                                     |
| Address Book                                     | Provides a simplified screen to access phone numbers and other user<br>information from eDirectory.                                        |
| Printing                                         | Provides access to Internet printing (Novell iPrint).                                                                                      |
| Change Password                                  | Links to a page where users can change their passwords.                                                                                    |

**Table 1 NetWare WebAccess Gadget Descriptions**

# <span id="page-12-0"></span>**Configuring Gadgets**

NetWare WebAccess allows only minor configuration changes to the included gadgets. The only gadget configuration changes supported in NetWare WebAccess include editing the URL to the service or application and adding or removing gadgets from the main NetWare WebAccess Web page. If you want additional gadgets or the ability to create or customize gadgets, you must purchase Novell Portal Services.

Gadgets are represented in eDirectory as Gadget objects and are created during the NetWare WebAccess installation. ConsoleOne**TM** is required to make changes to gadget configuration.

- 1 In ConsoleOne, browse and select the NetWare WebAccess object.
- 2 On the right side of the ConsoleOne window, right-click the WebAccess portalgroup object and then click Properties.

A Property page appears displaying the current configuration settings for each of the NetWare WebAccess gadgets.

3 Click Configure > Next.

A wizard appears that will take you through the process for configuring NetWare WebAccess gadgets.

You can also click the Clear Configuration button to clear the current configuration settings for each gadget.

<span id="page-12-1"></span>4 Check or uncheck the check box for each gadget to enable or disable each NetWare WebAccess service.

If a check box is not checked, that gadget will not appear on the main NetWare WebAccess page and users will not have access to that service through NetWare WebAccess.

**5** Continue through the wizard to provide the URL and other necessary configuration information for each service you selected in [Step 4.](#page-12-1)

See ["Additional Gadget Configuration" on page 14](#page-13-0) for more specific information on gadget URLs and other required configuration information for each gadget.

The Address Book and Change Password gadgets do not require URLs or any additional configuration.

6 Review the information on the Summary screen and click Finish to save the gadget configuration changes.

You can also click the Back button to go back through the wizard and change configuration settings for each gadget.

7 Stop the Tomcat servlet engine by typing **tomcat33 -stop** at the NetWare 6 server console and restart it by typing **tomcat33**.

For gadget configuration changes to take effect, it is necessary to stop and restart the Tomcat servlet engine on the NetWare 6 server where NetWare WebAccess is running.

Stopping and restarting the Tomcat servlet engine might disrupt any Web services using the Tomcat servlet engine on this server.

# <span id="page-13-0"></span>**Additional Gadget Configuration**

For NetWare WebAccess gadgets to function properly, they must be configured correctly. For most of the NetWare WebAccess gadgets, this configuration includes providing the correct URL and, for a few of the gadgets, some additional configuration.

#### **Home Page Gadget Configuration**

Provide the URL to the home page that will be displayed when users log in to and access NetWare WebAccess. This page will be displayed along with the gadgets when you link to the NetWare WebAccess URL. You can create your own custom page with a company logo or you can use the home page that comes with NetWare WebAccess. The default home page for NetWare WebAccess is HOME.HTM and is found in SYS:WEBAPPS\WEBACCESS\HTML.

#### **Novell iPrint Gadget Configuration**

Provide the URL to the Novell iPrint access page. This could be the IP address or the DNS name for the server and the path to the IPP.HTM file.

You must have NDPS and Novell iPrint installed and configured before configuring this gadget. For information on Novell iPrint, go to the *iPrint Administration Guide*.

#### **NetStorage Gadget Configuration**

Provide the URL to access Novell NetStorage. This URL is either the IP address or DNS name of the server where NetStorage is installed or the IP address you chose for the Apache-based services during the NetWare 6 installation. If you specified a port number other than port 80 for Apachebased services during the NetWare 6 installation, you must also specify that port number.

For example, if the IP address of the NetStorage server is 127.0.0.1 and the port number is 51080, then you would add **127.0.0.1:51080** to the field.

The NetStorage path is oneNet/NetStorage. The path cannot be changed, and is automatically added to the NetStorage URL by NetWare WebAccess.

There are two possible options for the Default Username field. You can enter **%cn%** or leave the field blank.

The %cn% option will cause NetWare Web Access to get the user's eDirectory username and automatically add it to the username field on the NetStorage login screen. The user will then not be required to enter a username, but will still be required to enter a password.

If you leave the field blank, the user will be required to enter both a username and a password.

You must have NetStorage installed and configured before configuring this gadget. For more information on NetStorage, go to *NetStorage Overview and Installation*.

#### **GroupWise WebAcess Gadget Configuration**

Provide the URL to GroupWise WebAccess. The URL will be similar to http:/ /*IP\_address or DNS\_name*/servlet/webacc. Susbstitute the IP address or DNS name of the Web server running GroupWise WebAccess.

There are two possible options for the Default Username field. You can enter **%cn%** or leave the field blank.

The %cn% option is useful if the user's GroupWise username is the same as the eDirectory username. %cn% will cause NetWare WebAccess to get the user's eDirectory username and automatically add it to the username field in GroupWise WebAccess. The user will then not be required to enter a GroupWise username, but will still be required to enter a password.

If you leave the field blank, the user will be required to enter both a username and a password. You should use this option if the user's GroupWise username and eDirectory username do not match.

Some additional configuration is required for NetWare WebAccess to function properly with GroupWise WebAccess. After both NetWare WebAccess and GroupWise WebAccess are installed on your network, do the following:

1 Copy all NetWare WebAccess templates (.HTT files) from the SYS:WEBAPPS\WEBACCESS\TEMPLATES folder on the server where you installed NetWare WebAccess to the directory where the templates are installed on the server running GroupWise WebAccess.

If Tomcat is the application server used for GroupWise WebAccess, the path where you need to copy the files to is SYS:TOMCAT\33\WEBAPPS\ROOT\WEB-INF\CLASSES\COM\NOVELL\WEBACCESS\TEMPLATES\TEMPL ATES\FRAMES.

2 On the server running GroupWise WebAccess, edit the WEBACC.CFG file and replace the line that reads **Security.UseClientIP.enable=true**

with

#### **Security.UseClientIP.enable=false**.

The WEBACC.CFG file is normally found in the SYS:NOVELL\WEBACCESS directory.

For more information on installing and configuring GroupWise WebAccess, go to the Novell documentation Web site (http://www.novell.com/ documentation).

#### **NIMS Gadget Configuration**

Provide the URL to the NIMS server. The URL was created when you installed and configured NIMS.

There are two possible options for the Default Username field. You can enter **%cn%** or leave the field blank.

The %cn% option is useful if the user's NIMS username is the same as the eDirectory username. %cn% will cause NetWare WebAccess to get the user's eDirectory username and automatically add it to the username field in NIMS. The user will then not be required to enter a NIMS username, but will still be required to enter a password.

If you leave the field blank, the user will be required to enter both a username and a password. You should use this option if the user's NIMS username and eDirectory username do not match.

For more information on installing and configuring NIMS, go to Novell's documentation Web site (http://www.novell.com/documentation).

#### **Web-based E-mail Gadget Configuration**

Provide the DNS name or IP address you assigned either the IMAP or POP3 server when you set it up. You also need to provide the DNS name or IP address of your SMTP server and specify whether your Web-based e-mail system is configured to use the IMAP or POP3 protocol.

There are two possible options for the Default Username field. You can enter **%cn%** or leave the field blank.

The %cn% option is useful if the user's Web-based e-mail username is the same as the eDirectory username. %cn% will cause NetWare WebAccess to get the user's eDirectory username and automatically add it to the username field on the e-mail login screen. The user will then not be required to enter an e-mail username, but will still be required to enter a password.

If you leave the field blank, the user will be required to enter both a username and a password. You should use this option if the user's e-mail username and eDirectory username do not match.

For more information on installing and configuring Web-based e-mail, see your e-mail system documentation.

#### **Lotus Notes Gadget Configuration**

Provide the URL for accessing your Notes server. You also need to specify the protocol that will be used for Notes access (HTTPS provides secure access to Notes, HTTP does not) and the Notes authentication type (Basic or Form).

There are two possible options for the Default Username field. You can enter **%cn%** or leave the field blank.

The %cn% option is useful if the user's Notes username is the same as the eDirectory username. %cn% will cause NetWare WebAccess to get the user's eDirectory username and automatically add it to the username field in Notes. The user will then not be required to enter a Notes username, but will still be required to enter a password.

If you leave the field blank, the user will be required to enter both a username and a password. You should use this option if the user's Notes username and eDirectory username do not match.

For more information on installing and configuring Notes, see your Notes documentation.

#### **Microsoft Exchange Gadget Configuration**

Provide the URL for accessing your Exchange server.

There are two possible options for the Default Username field. You can enter **%cn%** or leave the field blank.

The %cn% option is useful if the user's Exchange username is the same as the eDirectory username. %cn% will cause NetWare WebAccess to get the user's eDirectory username and automatically add it to the username field in Exchange. The user will then not be required to enter an Exchange username, but will still be required to enter a password.

If you leave the field blank, the user will be required to enter both a username and a password. You should use this option if the user's Exchange username and eDirectory username do not match.

For more information on installing and configuring Exchange, see your Exchange documentation.

## <span id="page-17-0"></span>**Starting and Using NetWare WebAccess**

Once you install NetWare WebAccess, it will start automatically when you start your NetWare 6 server. If NetWare WebAccess is not accessible or not running, restart the NetWare 6 server where NetWare WebAccess is installed.

1 Start your browser and enter the URL to NetWare WebAccess.

The URL will be http://*server\_ip\_address*/webaccess/. Replace *server ip\_address* with the IP address of the NetWare 6 server where you installed NetWare WebAccess or the IP address you chose for the Apache-based services during the NetWare 6 installation.

If you specified a port number other than port 80 for Apache-based services during the NetWare 6 installation, you must also specify that port number with the URL.

For example, if the IP address for NetWare WebAccess is 127.1.1.1 and the port number is 51080, then you would specify **127.1.1.1:51080/webaccess/**.

2 Enter your username and password.

NetWare WebAccess uses your eDirectory username and password, so you don't need to remember or use a separate username or password.

**3** Click on any of the gadgets to access the service or application represented by that gadget.